# **Purchasing a Concept Builder Subscription Plan**

1. Go to the **Store** at The Physics Classroom. The link to the **Store** can be found in the leftside navigation column of nearly every page on the website.

## **https://www.physicsclassroom.com/Store**

- 2. Once at the **Store**, tap on the link titled **Task Tracker Subscription for Concept Builders**.
- 3. Choose from among the three subscription types. Note that the third type - **Customized Plan** - is very rare and saved for extremely specialized situations. So you will essentially be selecting either an **Individual Teacher Plan** or a **Group Plan**.
- 4. If selecting an **Individual Teacher Plan**, select the specific *size* from the pull-down menu. Click on **Add to Cart**.

If selecting a **Group Plan**, enter the

**Back** 

**Task Tracker Subscriptions** There are three subscription types to select from

- 1. You can select an **Individual Teacher Plan** (Plans A F) that suits your needs.
- 2. You can select a Group Plan that allows you to create a multi-teacher subscription (great for schools or school districts). Each teacher will still have their individual classes independent of the others.
- 3. If you have a special need, you can contact us to discuss creating a Customized Plan for your needs. These are likely rare, but we want to leave room for such situations. If we come to an agreement, we will create a custom plan and provide you with a special Code which you can enter below to complete the order.

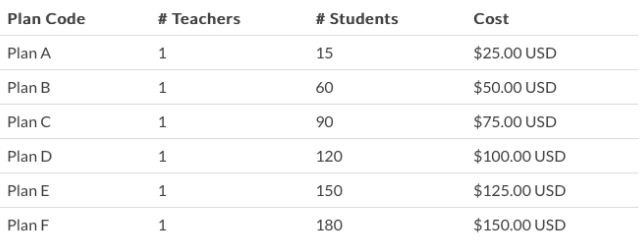

 $\overset{\bullet}{\mathbb{F}}$  $\div$ 

number of teachers (must be 2 or greater) who will be part of the plan and the number of students that will be in those teachers' classes. Click on **Add to Cart**.

- 5. You selection will be shown in the **Cart**. If certain of your choice, click on the **Next** button. Otherwise, click on the Trash can (**Remove** icon) and start over.
- 6. You will now provide Billing Information in four separate steps. Begin by filling out your Billing Contact and Address information (Step 1 of 4). Click on the **Next** button when complete. Make sure your email is correct.

### Step 1 of 4: Billing Address

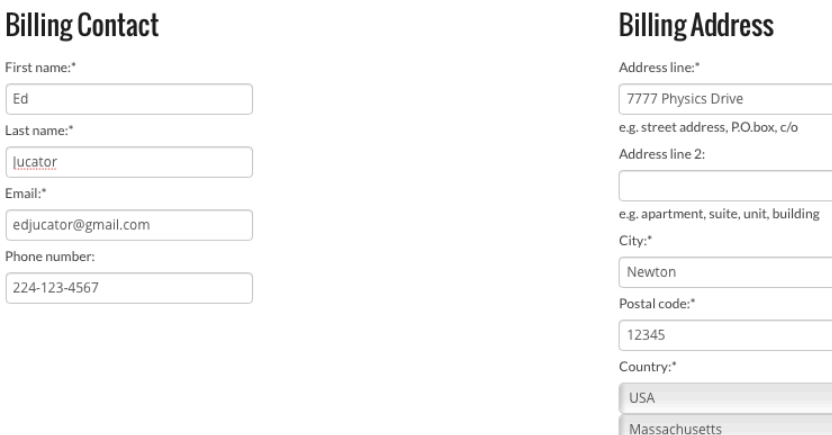

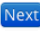

- 7. On the **Payment Method** screen (step 2 of 4), select your method of payment. There are three options - **Credit Card**, **PayPal Transfer**, and **Purchase Order** (for US Schools only). Credit Card payments are processed through our PayPal portal. So if electing to pay by Credit Card, select PayPal from the pull-down menu.
- 8. Examine your Order Summary (step 3 of 4). If it is correct, then click on the **Order Now** button. Otherwise, click on the **Back** button to make changes.

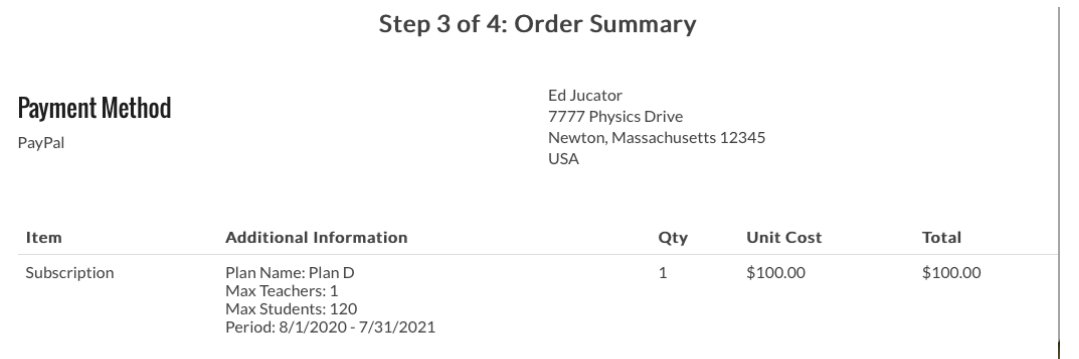

## **PayPal Method of Payment (1st of 2 alternatives)**

- 9. If you had selected PayPal from the pull-down menu, you will be taken to the PayPal Payment Gateway. At that point, you have the option to ...
	- **Log In to a PayPal** account and pay with your PayPal funds, or...
	- Select **Pay with Debit or Credit** Card (see button near bottom of the page).

Choose from these two options and complete the payment process. You will receive a few emails from store@physicsclassroom.com. If you have never had an account with us, one of the emails provides a temporary password for first time log in. Another email provides directions for the next steps. A final email includes an invoice for your purchase.

## **Purchase Order Payment (2nd of 2 alternatives)**

9. If you had selected Purchase Order from the pull-down menu, you will be taken to a page that requests your **School Name** and your **School Purchase Order Number**. If you do not know your PO number, then simply enter *Not Available*. Once completed, a confirmation page appears. The Physics Classroom will review the order and approve it within 24

Pay with PayPal With a PayPal account, you're eligible for free return shipping, Purchase Protection, and more. ę۰ edjucator@gmail.com Password Stay logged in for faster purchases (?) Log In Having trouble logging in? Pay with Debit or Credit Card

Order ID: 33 Payment method: Purchase Order Total price: \$25.00

#### **Purchase Order Details**

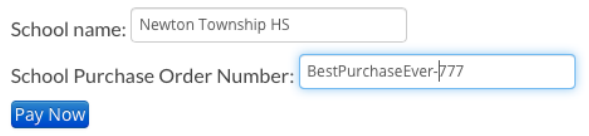

business hours, allowing you to begin. The process is expedited if you have previously communicated with them regarding your intent to make a payment by Purchase Order.

**P** PayPal

Total Cost: \$100.00